# **5Code – Download, Installation, Update**

Hier finden Sie die Anleitungen zum

- 1. Download und Installieren von Java JDK
- 2. Download und Installieren und Updaten von 5Code
	- o für Macintosh Computer

# **Download Java JDK**

Da das Praktikum OOP1 auf der Programmiersprache Java basiert, müssen Sie **zunächst** das Java Development Kit – oder kurz **Java JDK** herunterladen und installieren, um auf Ihrem eigenen Rechner arbeiten zu können.

#### Auf http://www.oracle.com/technetwork/java/javase/downloads finden Sie das JDK:

O A htt

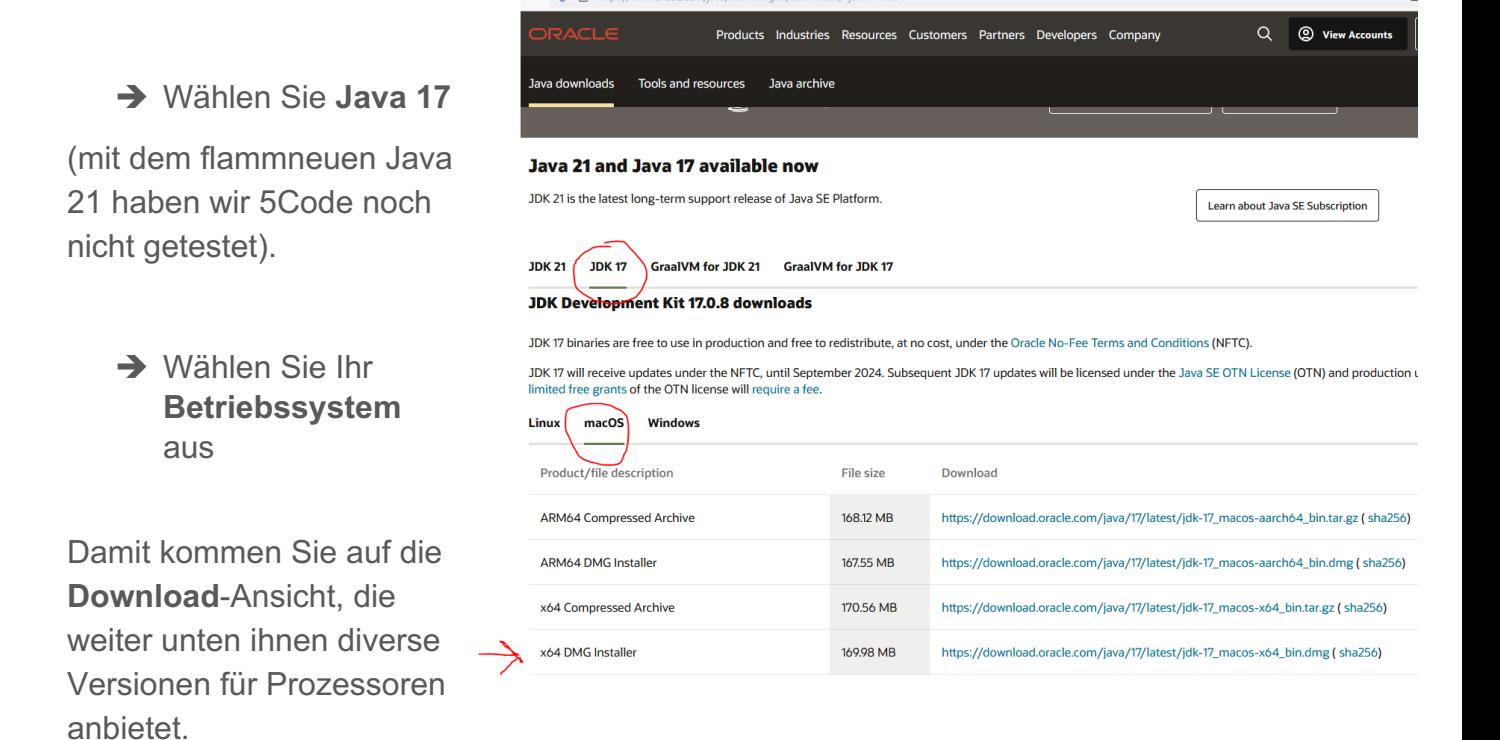

→ Die DMG-Version (ohne ARM) läuft auf allen Macs, auch auf ARM-Rechnern, sollte jedenfalls  $\bullet$ .

Nach dem Herunterladen der korrekten Datei für macOS muss diese mit einem **Doppelklick im Finder (Download-Ordner) geöffnet** werden. Es öffnet sich ein Fenster mit einer Anweisung:

è Sie installieren die Anwendung, indem Sie das 5code Icon mit gedrückter linker Maustaste auf die Verknüpfung des Ordners Programme (englisch: "Applications") ziehen und die Maustaste loslassen.

Ihr Betriebssystem möchte nun das Programm auf Ihre Festplatte kopieren. Diesen Schritt müssen Sie gegebenenfalls mit Eingabe Ihres Administratorpasswortes bestätigen, da der Ordner "Programme" unter Mac OSX ein geschütztes Verzeichnis ist, in den nicht alle Benutzer schreiben dürfen. Nach dem Kopieren finden Sie 5code nun im Ordner "Programme" auf Ihrem Mac:

**Achtung:** Wenn Sie vorher bereits eine ältere Version von Java (z.B. Java 8) installiert hatten, stellen Sie sicher, dass nur noch die neue Version verwendet wird. Zum Testen öffnen Sie eine Kommandozeile (terminal) und geben Sie "javac –version" ein.

Hinweise zum Entfernen alter Java Versionen finden Sie z.B. hier: https://www.java.com/de/download/help/mac\_uninstall\_java.xml

## 5code auf dem Mac installieren und starten

Überprüfen Sie, ob Sie die aktuellste Version von 5code auf Ihren Rechner heruntergeladen haben. Sie finden die aktuellste Version auf dem Webserver der Medieninformatik unter folgendem Link:

### **http://www.5code.de/**

#### **Schritt 1: Installation von 5code**

Öffnen Sie die heruntergeladene Datei mit der Dateiendung **.dmg** durch einen Doppelklick. Es öffnet sich das folgende Fenster:

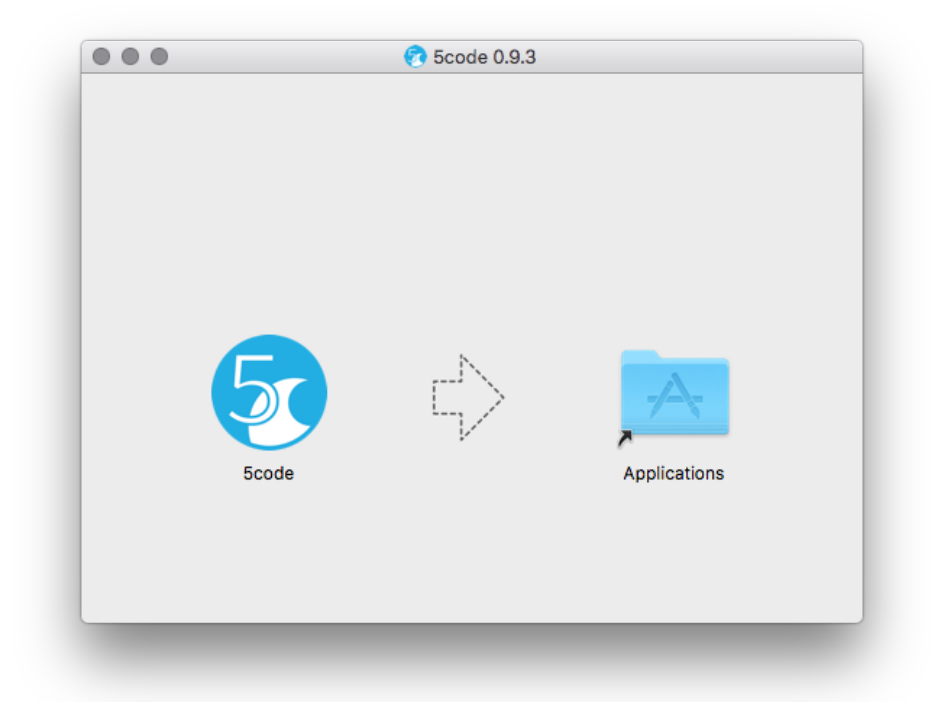

Sie installieren die Anwendung, indem Sie das 5code Icon mit gedrückter linker Maustaste auf die Verknüpfung des Ordners Programme (englisch: "Applications") ziehen und die Maustaste loslassen.

Ihr Betriebssystem möchte nun das Programm auf Ihre Festplatte kopieren. Diesen Schritt müssen Sie gegebenenfalls mit Eingabe Ihres Administratorpasswortes bestätigen, da der Ordner "Programme" unter Mac OSX ein geschütztes Verzeichnis ist, in

den nicht alle Benutzer schreiben dürfen. Nach dem Kopieren finden Sie 5code nun im Ordner "Programme" auf Ihrem Mac:

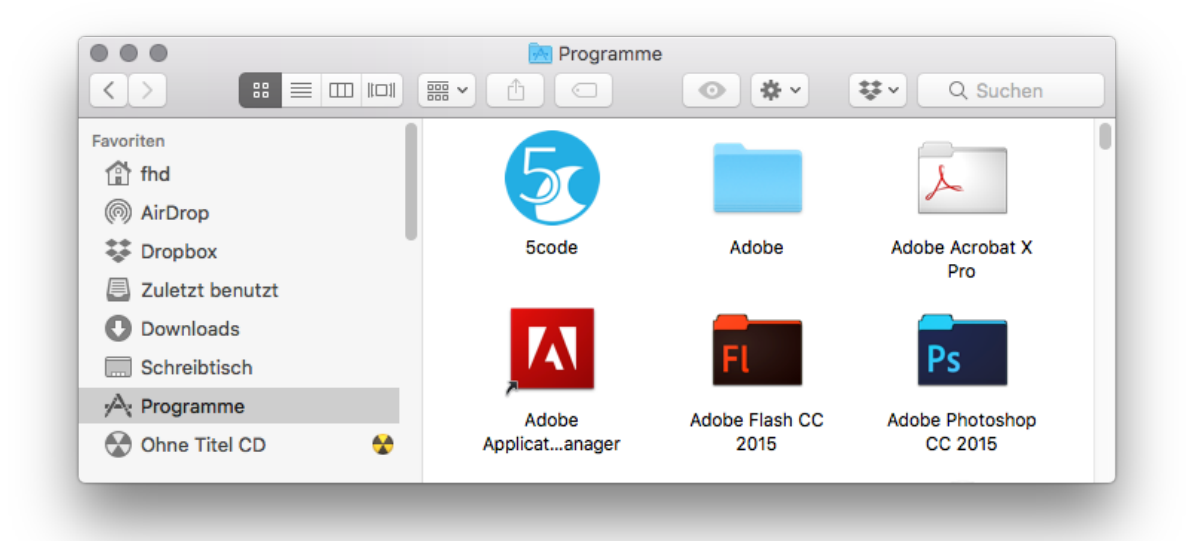

#### $\rightarrow$  weiter mit Schritt 2

#### **Schritt 2: Start des Programms**

Sie haben unter Mac OSX üblicherweise zwei Möglichkeiten, um Programme zu starten – zum einen durch einen Doppelklick auf das Programm im Ordner "Programme" sowie durch Eintippen des gewünschten Programms in die Spotlight Suche, die man über die Tastenkombination **cmd + Leertaste** aufrufen kann.

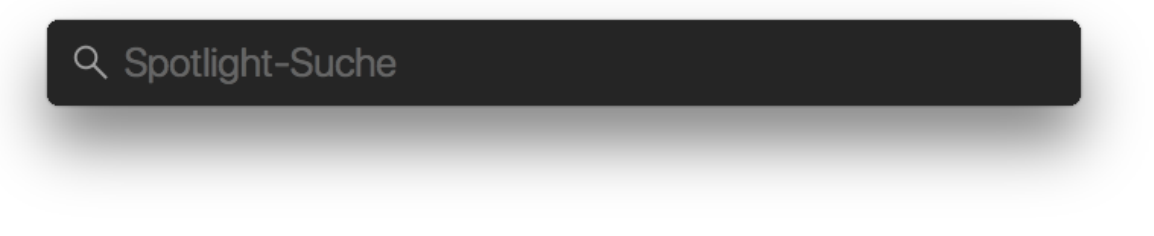

Da Ihr System, je nach Konfiguration, beim ersten Aufruf der Anwendung Probleme machen und den Start verweigern kann, müssen Sie für den ersten Aufruf zwingend den Weg über den Ordner "Programme" wählen.

Nachdem Sie den Ordner Programme geöffnet haben, suchen Sie die Anwendung 5code und starten diese mit einem Doppelklick.

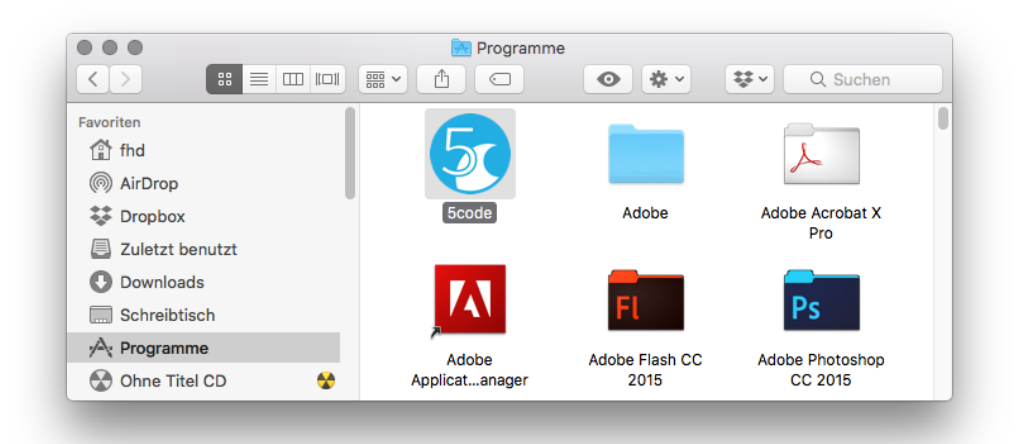

Sollte Ihr Computer das Programm 5code ohne Probleme starten, können Sie die folgenden Schritte 3 und 4: "Programmstart erlauben" und "Alternative Startmöglichkeit" überspringen und direkt mit der Benutzung des Programms beginnen.

Sollte ihr Computer den Start von 5code verweigern, erscheint die folgende Fehlermeldung auf ihrem Rechner:

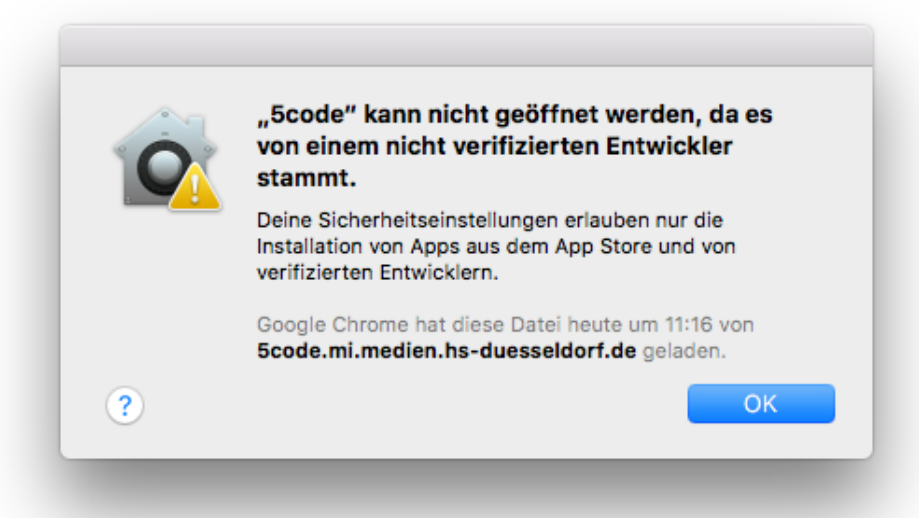

Dies ist das übliche Verhalten des Betriebssystems von Apple, um Sie vor Ausführung von Software zu schützen, die aus Quellen stammt, welche dem System unbekannt sind. Prinzipiell betrifft dies fast jede, aus dem Internet heruntergeladene Software.

 $\rightarrow$  weiter mit Schritt 3

#### **Schritt 3: Programmstart erlauben**

Da 5code eine Eigenentwicklung der Hochschule Düsseldorf ist, können Sie das Programm gefahrlos starten. Das müssen Sie im Betriebssystem einmalig erlauben. Hierzu öffnen Sie Ihre Systemeinstellungen über das folgende Symbol im Dock:

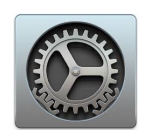

Klicken Sie in den Systemeinstellungen auf den Menüeintrag "Sicherheit" und erlauben Sie nun im unteren Bereich dieses Fensters die Ausführung von 5code mit einem Klick auf die Schaltfläche "Dennoch öffnen", wie auf dem folgenden Bildschirmfoto zu sehen ist:

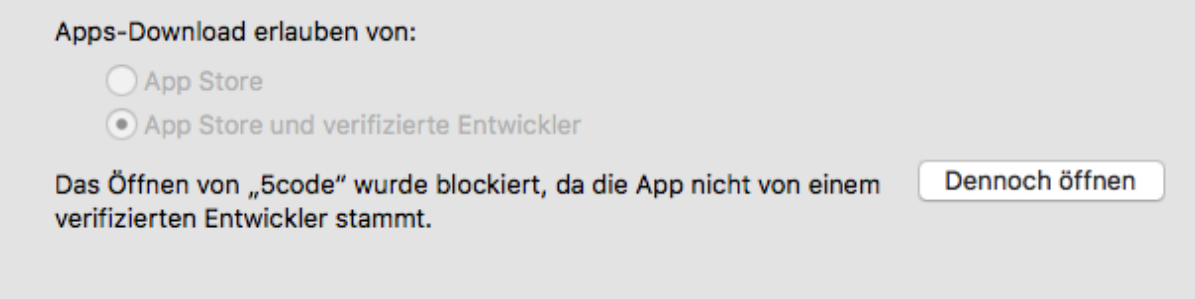

Unter neueren Betriebssystemen von Mac OSX erscheint hier eine erneute Abfrage, ob Sie das Programm wirklich starten wollen.

Bestätigen Sie dies mit der Eingabe Ihres Administratorpasswortes.

Ab diesem Zeitpunkt können Sie 5code nun jederzeit mit einem Doppelklick oder über die Spotlight-Suche starten. Sobald sich das Fenster von 5code öffnet, können Sie mit dessen Verwendung beginnen. Es sind dann keine weiteren Eingriffe von Ihnen mehr erforderlich.

Sollte das Programm trotz der Erlaubnis in den Systemeinstellungen nicht starten, so können Sie versuchen, das Programm auf einem zweiten Wege zu öffnen.

 $\rightarrow$  weiter mit Schritt 4

### **Schritt 4: Alternative Startmöglichkeit**

Öffnen Sie den Ordner "Programme" erneut und navigieren Sie zum Ordner "Programme".

Klicken Sie nun mit gedrückter CTRL-Taste (STRG-Taste) einmalig mit der linken Maustaste auf das 5code Symbol. Alternativ funktioniert auch einen Rechtsklick auf das 5code Symbol, falls Sie eine externe Maus verwenden. Es öffnet sich hier das Kontextmenü.

Klicken Sie mit gehaltener CTRL-Taste auf den Menüpunkt öffnen:

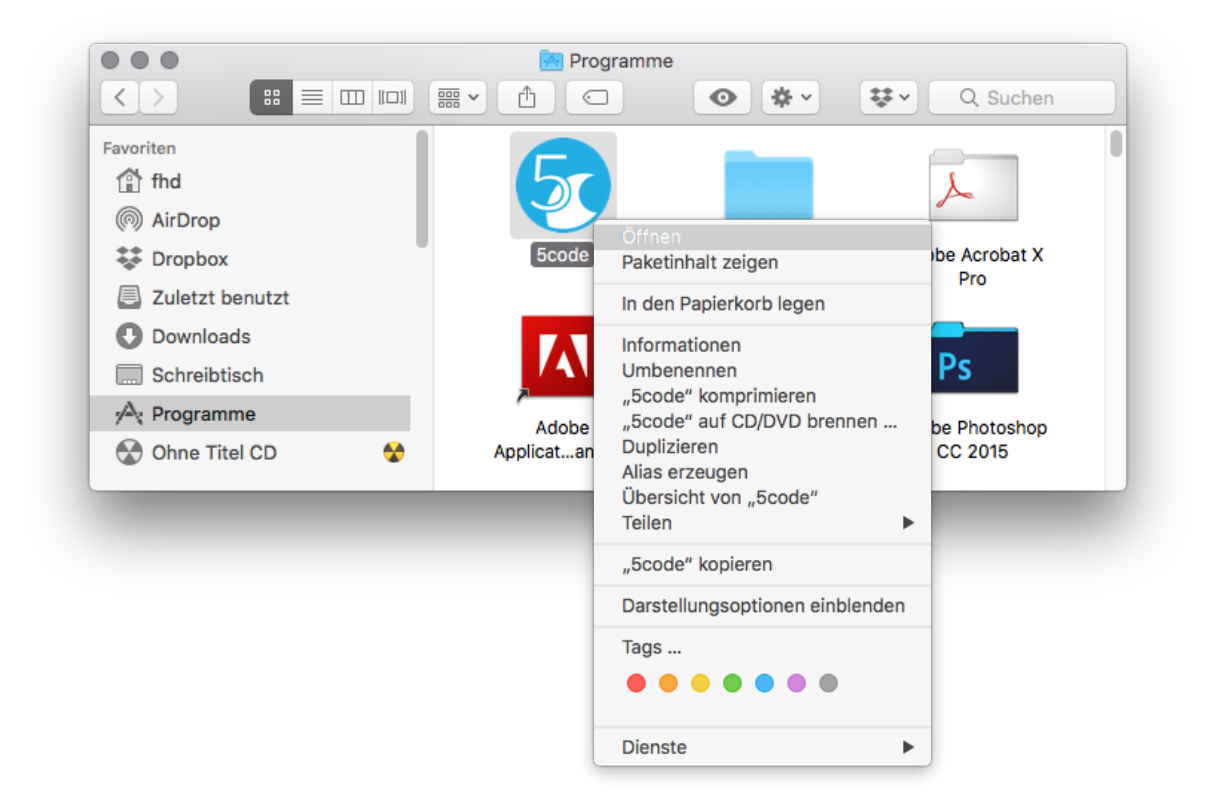

Es öffnet sich ein weiteres Dialogfenster, in welchem Sie nun erzwingen können, das Programm 5code zu öffnen. Lassen Sie dies zu, so können Sie ab sofort 5code ohne Rückfrage über den Ordner "Programme" und über die Spotlight-Suche öffnen.

#### **Schritt 5: Erste Benutzung des Programms und Fehlerbehebung**

Sollte das offene 5code Fenster auf ihrem Bildschirm erscheinen, können Sie das Programm benutzen.

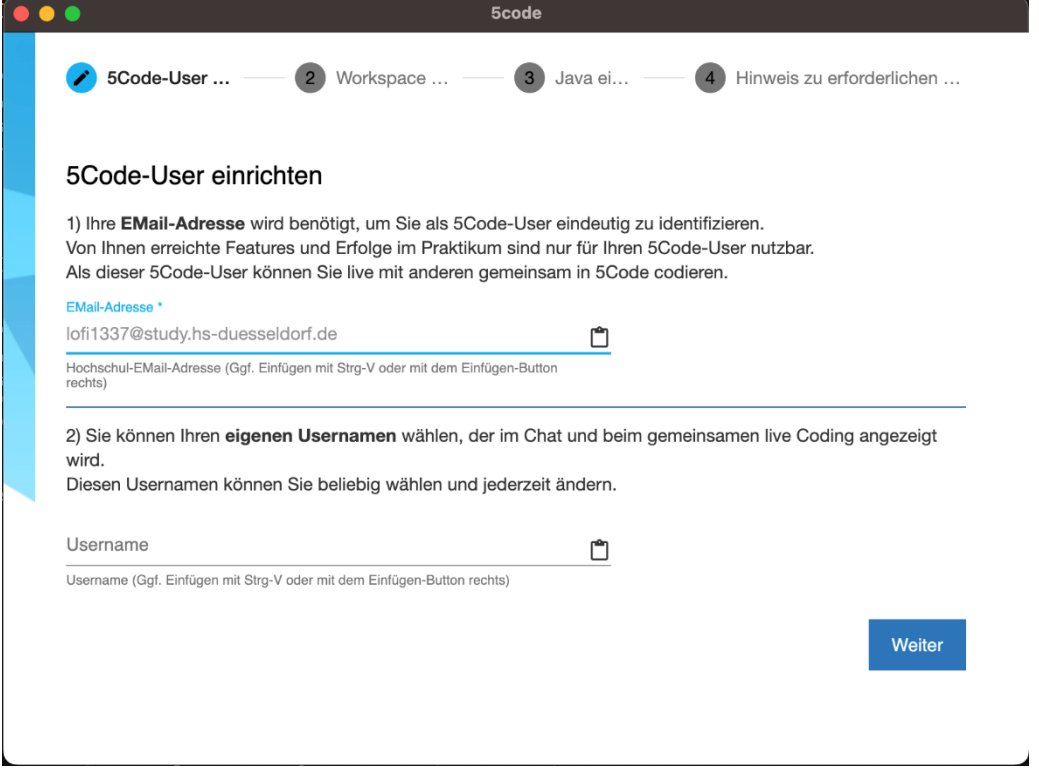

Folgen Sie nun dem Einrichtungsassistenten indem Sie:

- 1. Ihren **5Code Benutzer** durch die Angabe Ihrer Hochschul-E-Mail-Adresse und eines Benutzernamen einrichten
- 2. Einen Ordner auf Ihrer Festplatte als **Workspace** für Ihre Projekte auswählen und diesen einem Download-Ordner, über den Sie Ihre Aufgaben während des Semesters erhalten, verknüpfen

Tipp: Sinnvollerweise richten Sie sich für jedes Fach im Studium einen eigenen Ordner ein. Hier verwenden Sie dann z.B.:

#### **/Users/< Ihr Benutzername>/Studium/OOP1/Praktikum**

- 3. Den Dateipfad zu Ihrer **Java Installation** angeben Folgen Sie den Anweisungen im Assistenten.
- 4. Den **Hinweis** zu erforderlichen Diagnosedaten durchlesen und die Ersteinrichtung abschließen

Mehr Informationen zu den einzelnen Schritten werden während der Ersteinrichtung erläutert!

Beachten Sie bei der Auswahl Ihres Arbeitsbereiches, dass Sie ein Verzeichnis **außerhalb** von Systemverzeichnissen wie **/System** oder **/Library** wählen, um mögliche Berechtigungsprobleme zu vermeiden!

Immer funktioniert es, ein Verzeichnis in Ihrem Benutzerverzeichnis zu verwenden, das sich normalerweise unter **/Users/< Ihr Benutzername >** befindet.

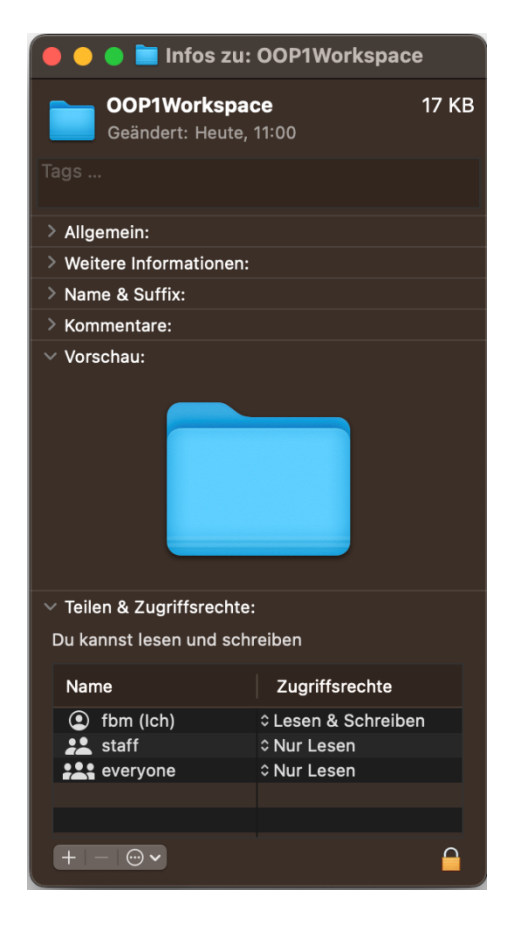

Sollte Ihnen auffallen, dass einige Funktionen in 5code nicht funktionieren, prüfen Sie bitte zunächst, ob auf Ihrem System die **aktuelle Version von Java** installiert ist. Verwenden Sie stets die neueste Programmversion von Java -> Siehe Kapitel 1.

## 5code auf dem Mac updaten

Aktuell wird der automatische Update-Prozess auf dem Mac nicht unterstützt. Bei Erscheinen einer **neuen 5code Version** durchlaufen Sie bitte die **Schritte dieser Anleitung erneut**. Hierbei wird die alte 5code Version durch die neueste Version automatisch ersetzt.